# **บทที่ 8 การแก้ไขข้อผิดพลาดโปรแกรม (Debugging)**

รายวิชา สธ 113 การออกแบบโปรแกรมทางธุรกิจเบื้องต้น

อ.อภิพงศ์ ปิงยศ

#### **What is bug?**

- Bug คือข้อผิดพลาดที่เกิดขึ้นในโปรแกรม
- Bug อาจเกิดจากการเขียนโค้ดผิดรูปแบบ ตรรกะ หรือแม้กระทั่งการใช้งานใน โปรแกรมที่ต่างเวอร์ชันกัน
- การแก้ไขข้อผิดพลาดของโปรแกรม เรียกว่า "ดีบัก (Debug)"

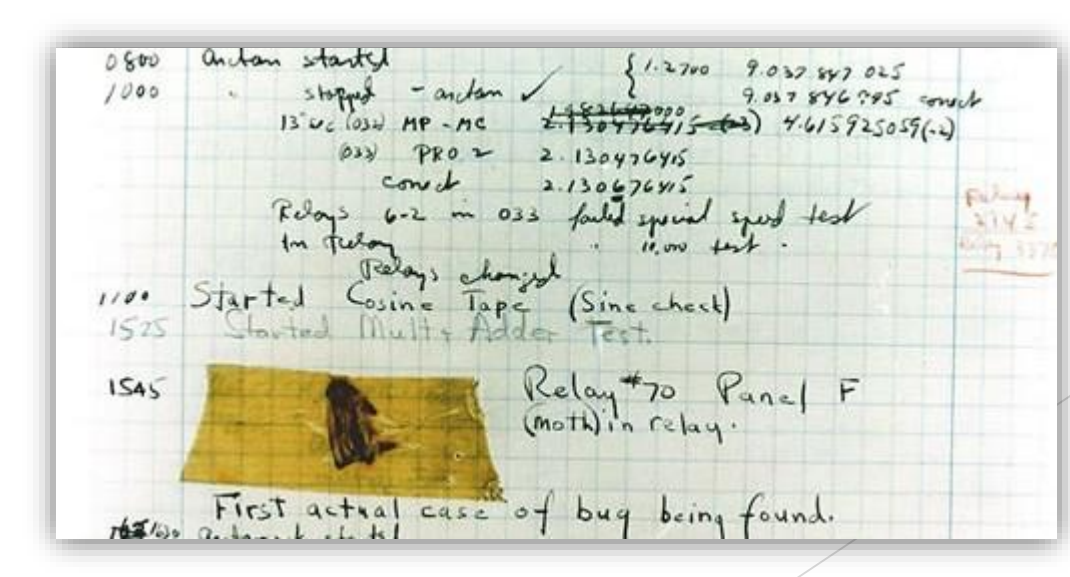

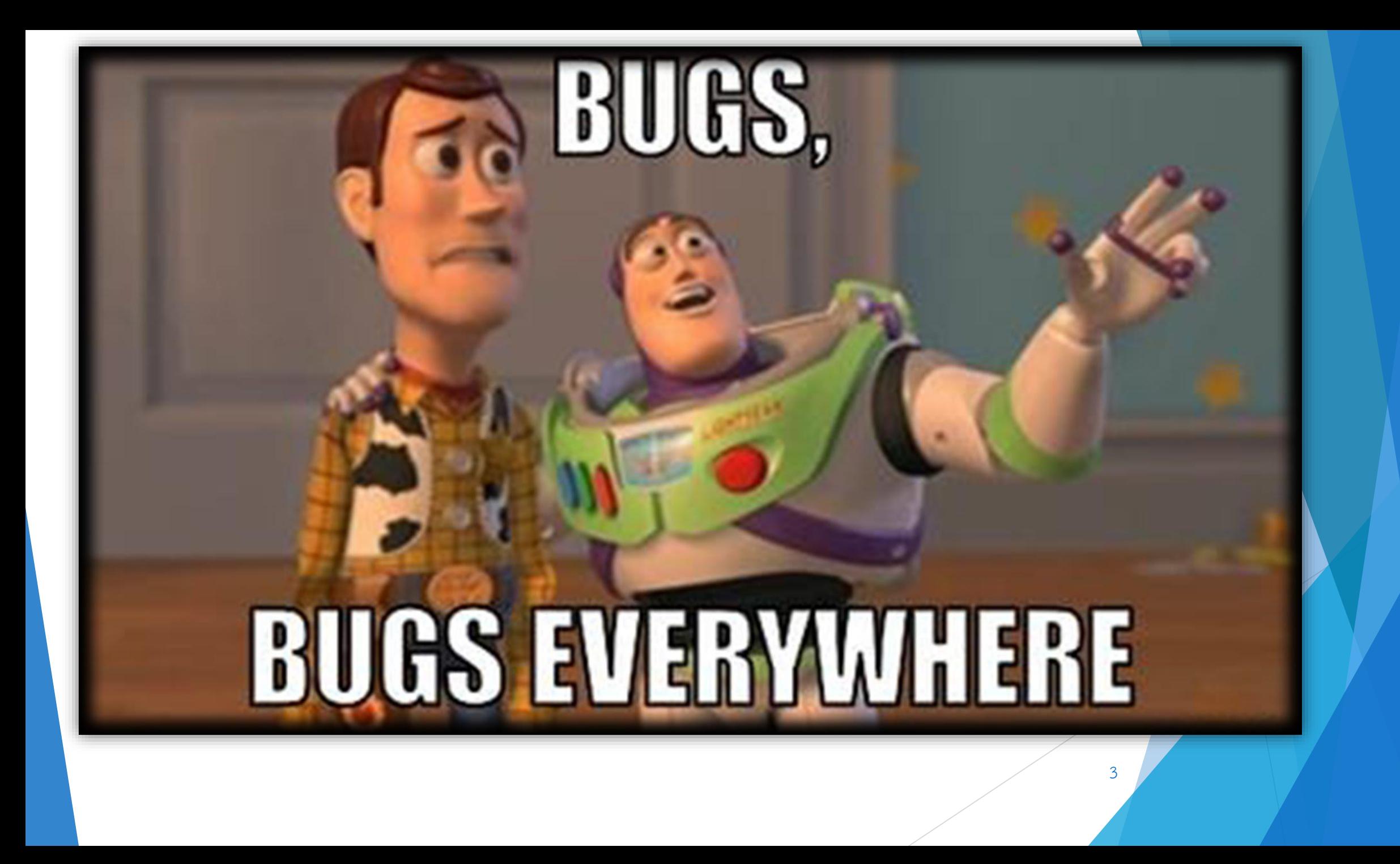

#### **Debugger**

- Debugger เป็นเครื่องมือที่ใช้ในการตรวจสอบหาข้อผิดพลาดในโปรแกรม (Bug) ในขณะที่โปรแกรมกำลังรันอยู่ได้
- ปกติแล้วเราจะใช้ค้นหาข้อผิดพลาดทางตรรกะ (Logic Error) มากกว่าการ ค้นหาข้อผิดพลาดทางไวยากรณ์ (Syntax Error) เพราะข้อผิดพลาดทาง ไวยากรณ์จะถูกตรวจสอบโดยคอมไพเลอร์อยู่แล้ว
- Debugger สามารถใช้ในการมอนิเตอร์ค่าของตัวแปรทุกตัวที่อยู่ในโปรแกรมได้ ท าให้เราสามารถหาบักที่แท้จริงในโปรแกรมได้
- $\blacktriangleright$  MS Visual Studio มี Built-in Debugger อยู่แล้ว จึงไม่จำเป็นต้องติดตั้งเพิ่ม

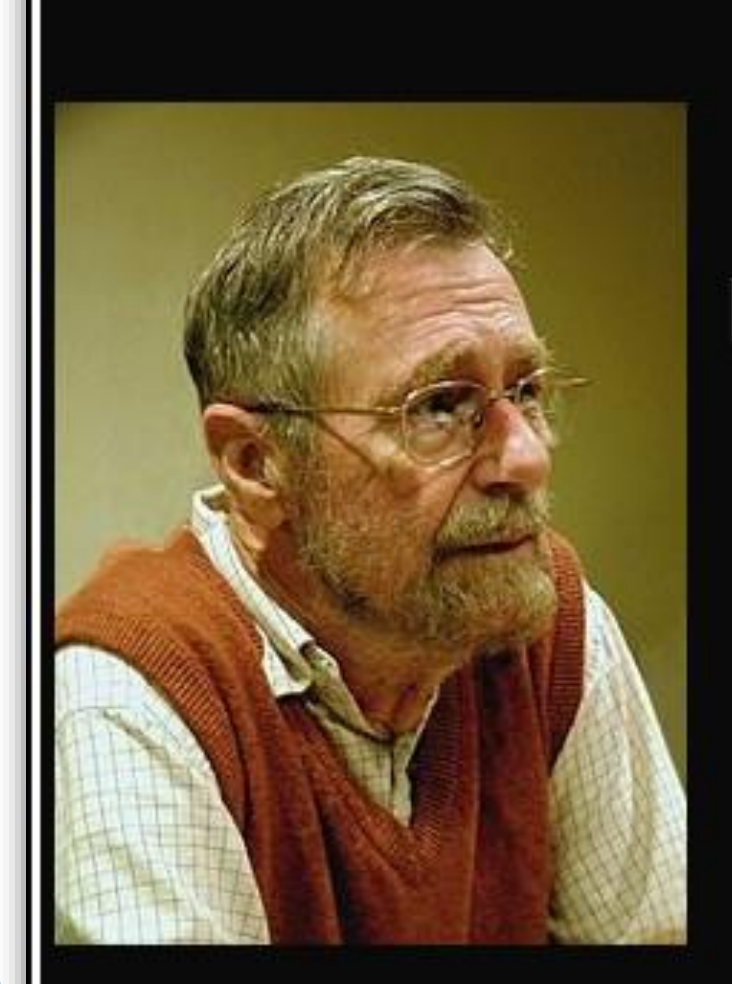

If debugging is the process of removing bugs, then programming must be the process of putting them in.

(Edsger Dijkstra)

izquotes.com

The classic quote.

**ขั้นตอนการ Debug โปรแกรมขั้นพื้นฐาน**

6

1) กำหนด Breakpoint

2) Start debugging

3) Runtime control

## **1. กำหนด Breakpoint**

 Breakpoint ใช้ในการหยุด Debugger จากการรันโปรแกรมชั่วขณะ และ อนุญาตให้โปรแกรมเมอร์ควบคุมการรันต่อไป

▶ ทำให้โปรแกรมเมอร์สามารถดูค่าตัวแปรและลำดับการทำงานได้ทุก ๆ ขั้นตอนไปจนกว่าโปรแกรมจะรันเสร็จ

## **การใช้ Breakpoint**

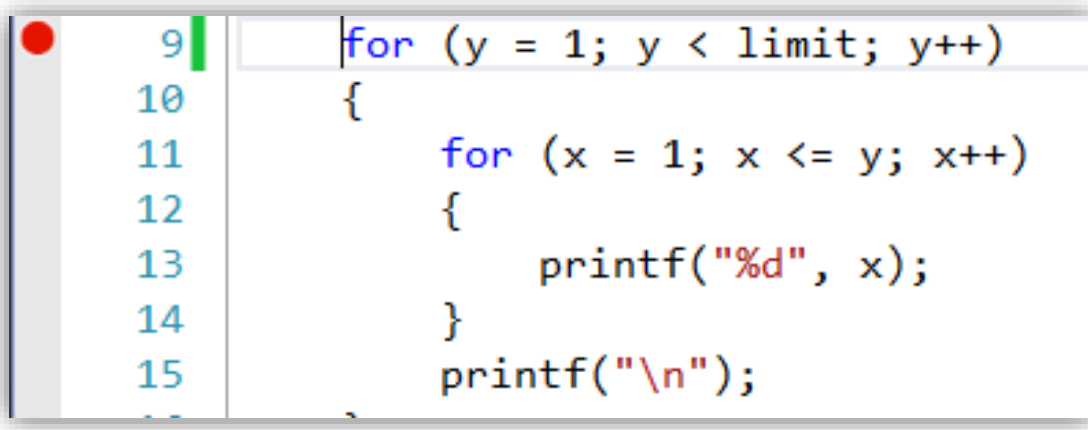

- คลิกซ้ายที่แถบสีเทาหน้าบรรทัดที่ต้องการวาง Breakpoint (สามารถใส่ได้หลายตัว) ปกติจะ กำหนดที่คำสั่งรับค่า เงื่อนไข หรือลูป - หากต้องการนำ Breakpoint ออก ให้คลิกที่ตัว Breakpoint อีกครั้งหนึ่ง

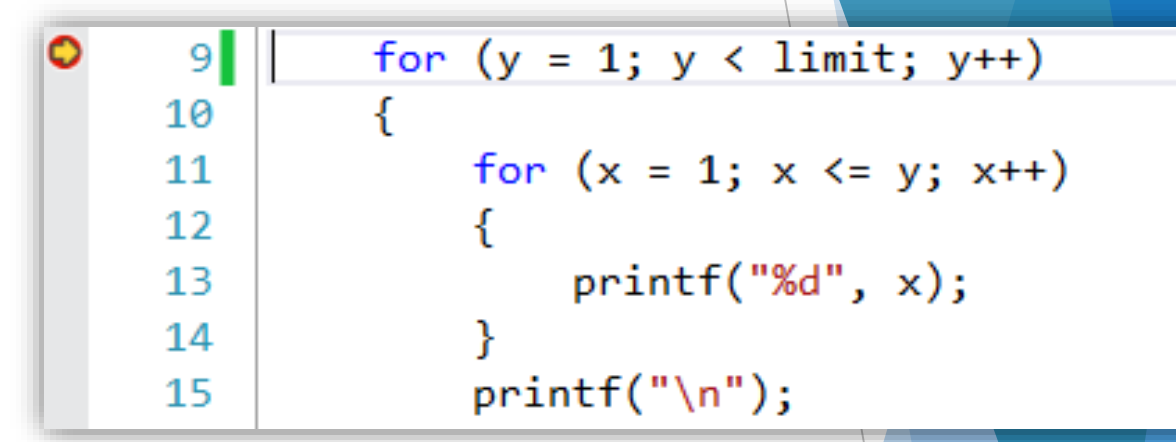

8

ขณะรันโปรแกรม กระบวนการรันจะมาหยุดที่ Breakpoint เป็นการชั่วคราว

## **2) Start Debugging**

 $\blacktriangleright$  หลังจากกำหนด Breakpoint เรียบร้อยแล้ว ให้เลือกเมนู Debug  $\blacktriangleright$  เลือกคำสั่ง Start Debugging หรือกด F5

 $\blacktriangleright$  โปรแกรมจะเข้าสู่โหมด Debug แล้วโปรแกรมจะรันคำสั่งต่างๆ จนมาหยุดที่ บรรทัดที่มี Breakpoint

ลูกศรสีเหลืองจะชี้โค้ดในบรรทัดที่ก าลังจะดีบักในขั้นตอนต่อไป

## **รู้จักกับ Window ส าคัญในโหมด Debug**

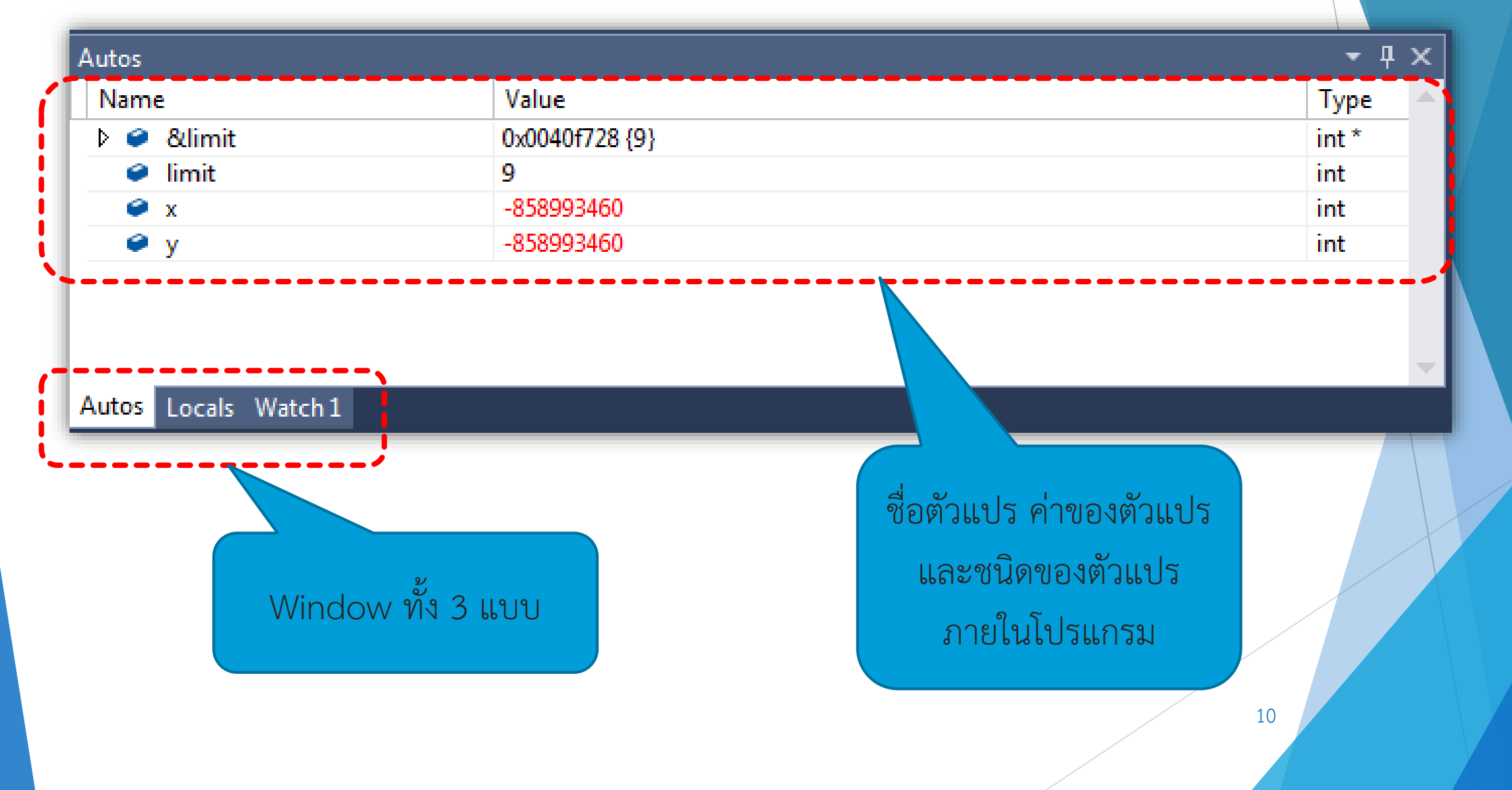

## **รู้จักกับ Window ส าคัญในโหมด Debug [cont.]**

 $\blacktriangleright$  Autos: เป็นหน้าต่างที่ใช้แสดงผล*ตัวแปรที่กำลังทำงานอยู่*ในคำสั่งปัจจุบันที่ Debugger กำลังชื้อยู่

 $\blacktriangleright$  Locals: เป็นหน้าต่างที่ใช้แสดงผล*ตัวแปรทั้งหมดที่อยู่ในโปรแกรม*ที่เรากำลัง ทำการ Debug อยู่ ข้อดีของหน้าต่างนี้คือเราสามารถเปลี่ยนแปลงค่าในตัว แปรในขณะ Debug ได้โดยตรง

 **Watch**: เป็นหน้าต่างที่แสดงผล*ตัวแปรที่โปรแกรมเมอร์สนใจเท่ำนั้น* วิธีการ คือการแดรกเอาชื่อตัวแปรที่สนใจมาใส่ในหน้าต่างนี้ ซึ่งหน้าต่าง Watch นี้ สามารถสร้างได้หลายหน้าต่างพร้อม ๆ กัน

# **การเพิ่มหน้าต่าง Watch**

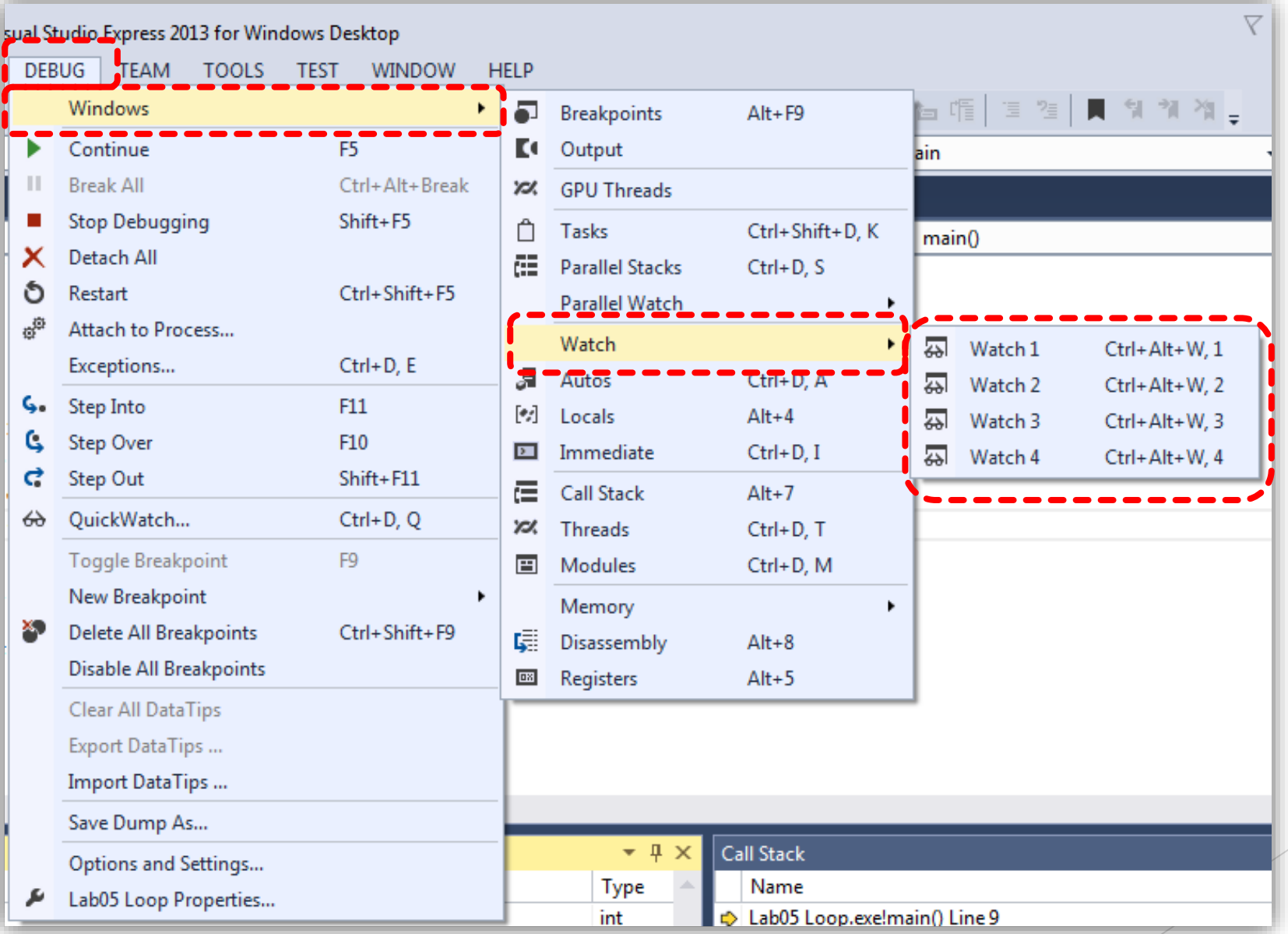

### **3) Runtime Control**

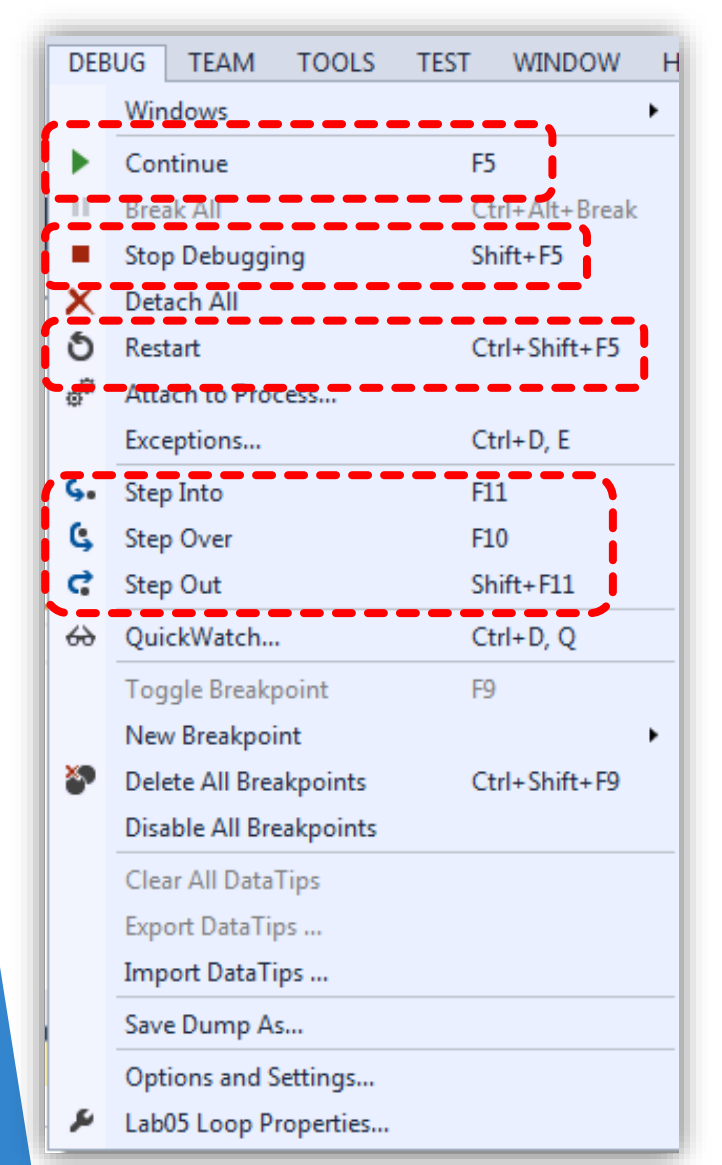

**Continue:** เป็นการสั่งให้โปรแกรมรันต่อเนื่องไป จนถึง Breakpoint ถัดไป หรือทำงานตามคำสั่งในลูป ทั้งหมดโดยรวบรัด

**Stop Debugging:** เป็นการสั่งให้โปรแกรมยุติการดีบัก

**Restart:** เริ่มดีบักใหม่ จะใช้ในกรณีที่มีการเปลี่ยนแปลง โค้ดในโปรแกรมขณะดีบัก

#### **3) Runtime Control [cont.]**

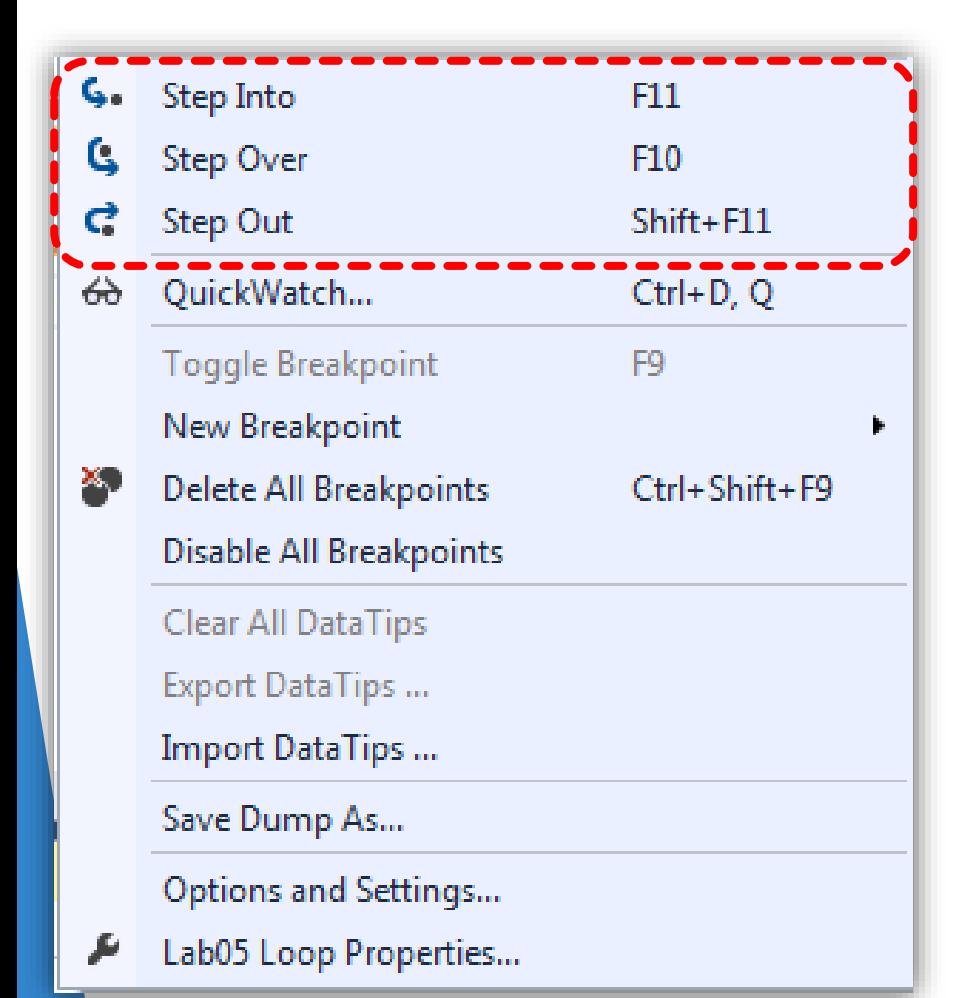

**Step Into:** เป็นการสั่งให้โปรแกรมดีบักโค้ดในบรรทัด ถัดไป *หำกบรรทัดนั้นมีกำรเรียกใช้ฟังก์ชั่นอื่นด้วย ดีบักเกอร์จะ jump ไปดีบักในฟังก์ชั่นนั้นๆ*

**Step Over:** เป็นการสั่งให้โปรแกรมดีบักโค้ดใน บรรทัดถัดไป *แต่ดีบักเกอร์จะไม่ jump ไปดีบักใน ฟังก์ชั่นที่ถูกเรียกใช้* โดยการดีบักในโปรแกรมปกติที่ไม่ ี่ มีความซับซ้อนมาก มักจะใช้คำสั่งนี้ในการดีบัก

Step Out: คล้ายกับการทำงานในคำสั่ง Continue

# **ค าสั่ง Runtime Control แบบรวดเร็ว**

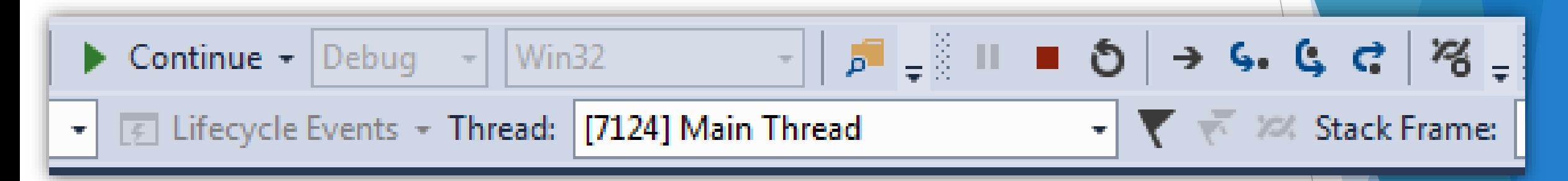

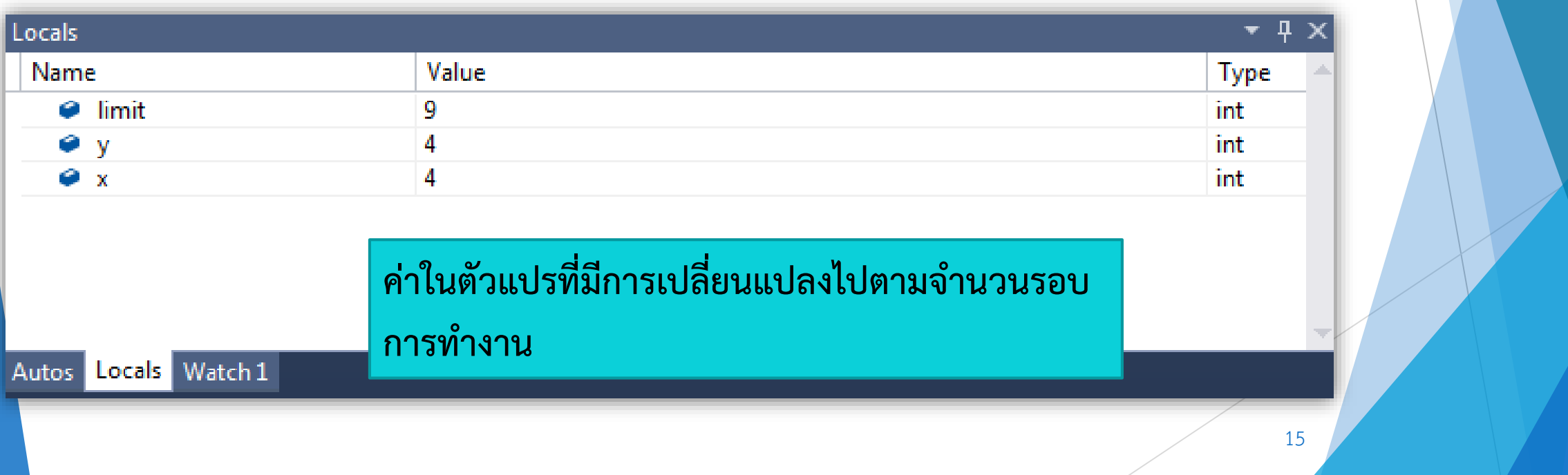

#### **Debug Tips**

- ขณะเข้าโหมดดีบัก เราสามารถน าเมาส์ไปชี้ตัวแปรที่เราต้องการดูค่าได้ โดยตรง
- เราสามารถเปลี่ยนแปลงค่าที่อยู่ในตัวแปรได้ โดยการเปลี่ยน Value ในหน้าต่าง Locals ด้วยการดับเบิ้ลคลิกค่าที่จะเปลี่ยน กรอกค่าใหม่ลงไป แล้วกด Enter เพียงเท่านี้ค่าในตัวแปรก็จะเปลี่ยนแปลงไป
- เราสามารถสั่งข้ามการทำคำสั่งที่เราไม่ต้องการได้ โดยการเลื่อนลูกศรสีเหลือง ไปยังบรรทัดอื่นที่เราต้องการ

## **ศึกษาเพิ่มเติมได้ที่**

<http://pstudiodev.blogspot.com/2012/04/visual-studio-2010.html>